#### **UNIVERSIDADE FEDERAL DO RIO GRANDE DO NORTE CENTRO DE TECNOLOGIA DEPARTAMENTO DE ENGENHARIA MECÂNICA**

#### VISUALIZANDO O DESENHO NA TELA

Professor: João Carmo

Os Comandos de Zoom e Posicionamento

 Os comandos de **Zoom** e **Posicionamento** são os comandos responsáveis por aumentar e diminuir o desenho, além de movimentá-lo na Área de Trabalho (Área Gráfica).

Obs.: Esses comandos não interferem na escala (proporção) dos desenhos.

 Podemos encontrá-los na **Barra de Ferramenta** *Standart.*

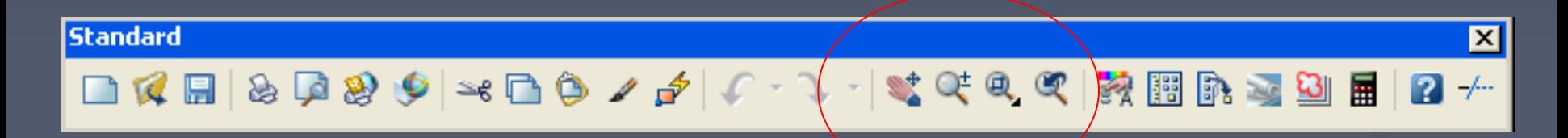

- *Pan Realtime*
- *Zoom Realtime*
- *Zoom Window* (*Flyout Zoom*)
- *Zoom Previous*

O que é um *Flayout*?

- Nada mais é do que uma *Subtoolbar*. Uma seta localizada na parte inferior do ícone de uma ferramenta que quando acionada, exibe um *Menu* com uma série de outras opções.
- É uma *Toolbar* secundária por baixo de uma opção da *Toolbar* principal.

 No ícone da ferramenta *Zoom Window* na **Barra de Ferramentas** *Standart*, encontramos uma seta que, acionada (clica e segura), abre um Menu.

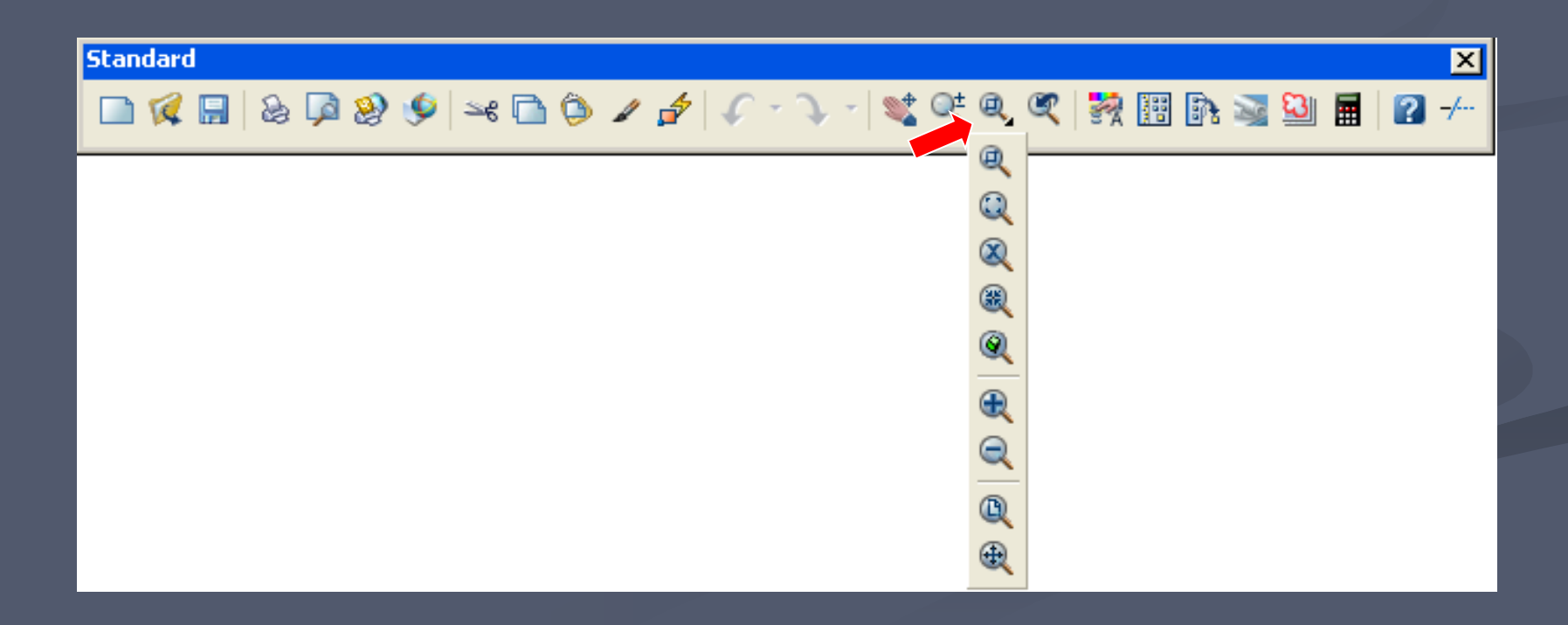

- A opções disponibilizadas no *Flyout* são, além das observadas na **Barra de Ferramentas** *Standart:*
	- Zoom *Dynamic*
	- Zoom *Center*
	- Zoom *Scale*
	- Zoom *Object*
	- Zoom *In*
	- Zoom *Out*
	- Zoom *All*
	- Zoom *Extents*

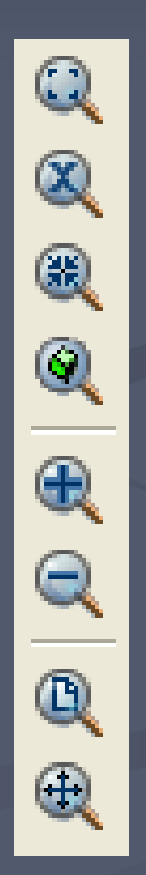

- **Pan Realtime** quando ativado o cursor assume a forma de uma mão.
	- Serve para posicionar melhor o desenho na tela sem influir em suas dimensões.
	- Ative o comando com um *click* na ferramenta **de la función de Alaga** de Trabalho, clique num ponto, segure e arraste.

 **Zoom Realtime** – O cursor assume uma forma de uma lupa com um sinal de **mais** e **menos**.

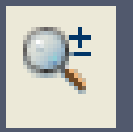

• Clica-se num ponto da tela na Área de Trabalho, segura e arrasta: se arrastar de **cima para baixo**, o desenho **diminui**. Se arrastar **baixo para cima**, o desenho **aumenta** (a disposição dos sinais serve para orientar o sentido)

 **Zoom Window** – Serve para ampliar o desenho ou parte do desenho que for selecionado por uma janela.

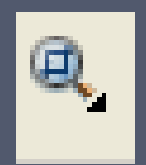

• A janela é criada ativando-se a ferramenta e clicando-se em dois pontos distintos (em diagonal) na Área de Trabalho de modo que seja formando um retângulo compreendendo a área de interesse.

- **Zoom Extents** Este *Zoom* vai trazer para tela tudo que foi desenhado**.** Amplia a totalidade do desenho dentro da tela gráfica sem se importar com os limites.
	- Para acioná-lo, dê apenas um *click* na ferramenta.

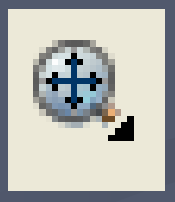

- **Zoom All** Mostra tudo que está desenhado dentro ou fora dos limites definidos pelo usuário.
	- Para acioná-lo, dê apenas um *click* na ferramenta.

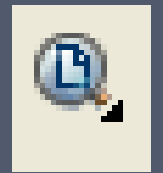

 **Zoom In** – A visualização do desenho irá dobrar de tamanho.

• Para acioná-lo, dê apenas um *click* na ferramenta.

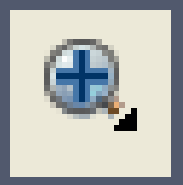

 **Zoom Out** – A visualização do desenho irá reduzir à metade.

• Para acioná-lo, dê apenas um *click* na ferramenta.

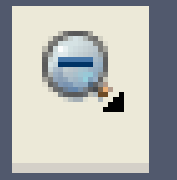

 **Zoom Previous** – Mostra a vista (*Zoom*) anterior. O AutoCAD guarda as dez últimas vistas.

• Para acioná-lo, dê apenas um *click* na ferramenta.

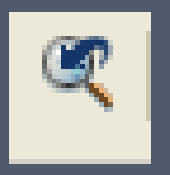

 **Zoom Object** – Solicita a seleção de objeto(s) para enquadrá-lo(s) na tela.

• Para acioná-lo, dê um *click* na ferramenta e, depois, selecione o(s) objeto(s).

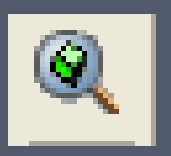

- **Zoom Center** Solicita um ponto que será colocado no centro da tela e um valor de altura, que será exatamente a altura da tela exibida.
	- Para acioná-lo, dê um *click* na ferramenta e, depois, especifique o ponto central e a altura pedida.

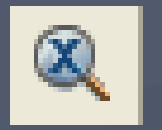

 **Zoom Scale** – Especifica um "fator de escala" em relação ao limite do desenho. Se esse valor for **maior que 1**, o desenho será **ampliado**, e se for **menor que 1**, o desenho será **reduzido**.

• Para acioná-lo, dê um *click* na ferramenta e, depois, especifique o "fator de escala".

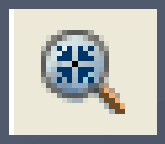

- **Zoom Dynamic** Enquadra a tela gráfica em uma tela particular em que aparecem alguns retângulos:
	- Um será maior, na cor branca, e indica o limite do desenho.
	- Outro será verde pontilhado e indica a imagem que estava no monitor antes do acionamento do comando.

• Outro retângulo será do mesmo tamanho que o pontilhado com um "X" no centro e é este que deve ser posicionado sobre a nova área em que se deseja o *Zoom*.

• Para alterar o tamanho deste último retângulo, basta clicar em qualquer lugar com o botão esquerdo do *Mouse* e ajustálo.

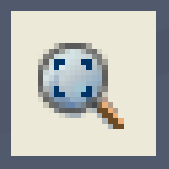

 Também podemos encontrar as ferramentas de visualização na **Barra de Ferramenta** *Zoom*.

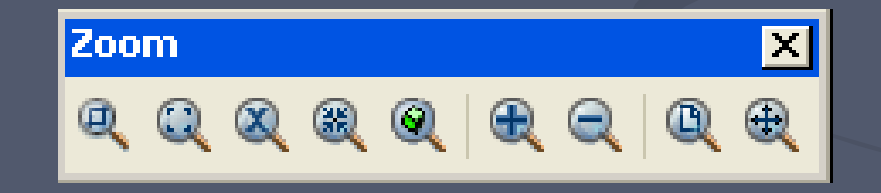

*Aerial View*

- É um tipo de Comando de *Zoom* e, ao mesmo tempo, de *Posicionamento.*
- É uma mistura do comando *Pan* e *Zoom Dynamic.*
- Permite definir janelas de visualização de uma forma mais dinâmica.

*Aerial View*

- funcionamento desse comando é semelhante ao do comando *Zoom Dynamic*.
- Dentro da janela de Visão Aérea está uma caixa de visão e um retângulo desenhado em linha grossa, que exibe o limite da visão atual.
- Um simples *Click* com o botão esquerdo ativa um retângulo com um "X" no centro que dá início ao modo de interação entre a janela e a Área Gráfica

*Aerial View*

 Esse retângulo, desenhado em linha fina, com um "X" no centro e que se movimenta com o *Mouse*, é utilizado para definir a nova área a ser exibida.

 Pode-se movimentar a visão dos objetos desenhados na Área Gráfica, movimentandose o retângulo com um "X" no centro. (*Click* com o botão esquerdo na janela da visão aérea e movimente o Mouse)

#### *Aerial View*

- Além disso, pode-se alterar o tamanho da visualização destes objetos, alterando-se o tamanho do retângulo com um "X" no meio. (Click com o botão esquerdo e redimensione o retângulo)
	- Trabalhando com a janela de Visão Aérea aberta, pode-se utilizar qualquer comando na Área Gráfica sem interromper o comando *Aerial View*.

*Aerial View*

**Ele** irá acompanhar as mudanças de visualização e posicionamento realizadas na Área Gráfica.

 Para acionar essa função, na **Barra de Menus** no *Menu View*, escolha a opção *Aerial View*.

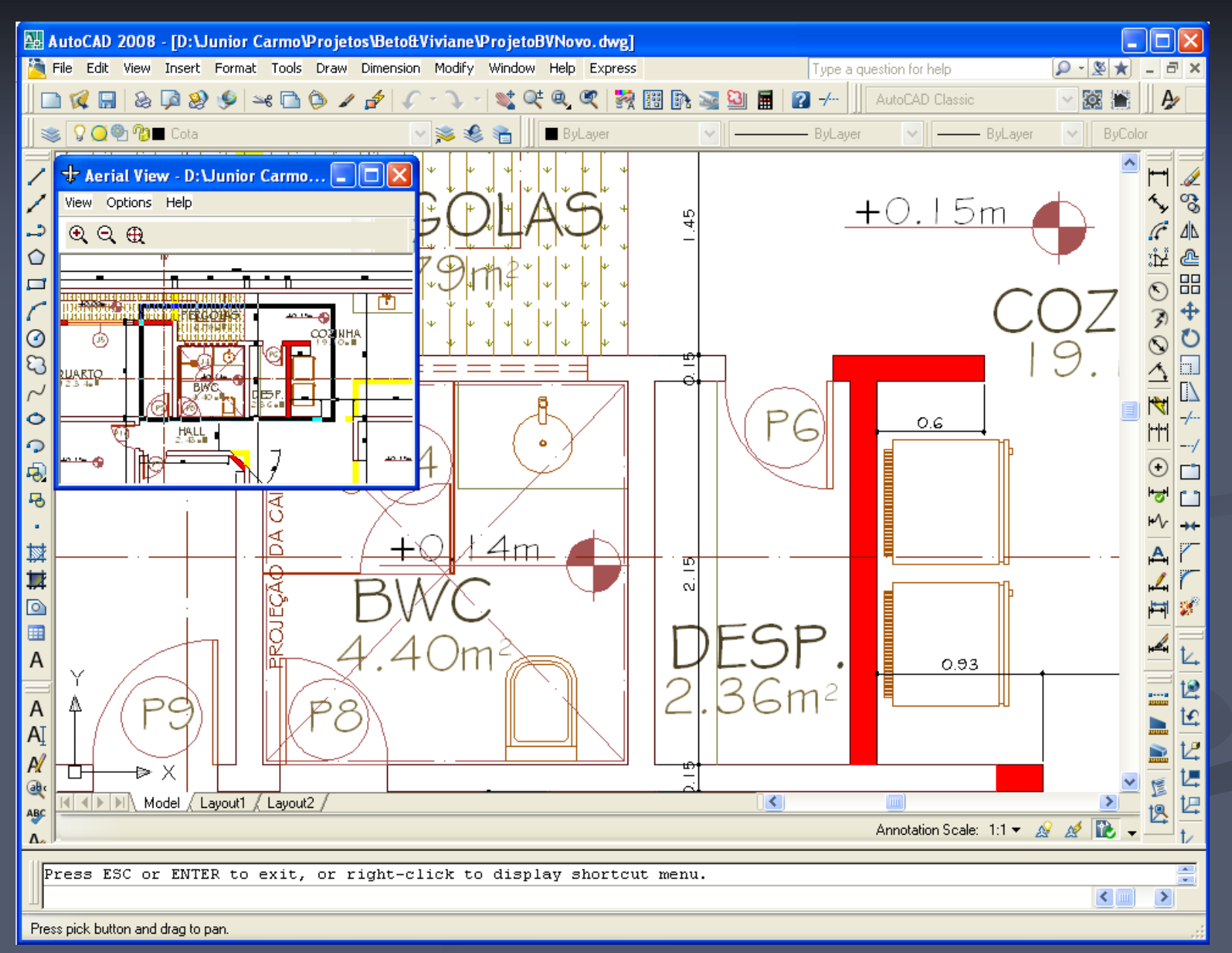

#### Regenerando a imagem de um desenho

 Reprocessa as coordenadas dos elementos constituintes dos desenhos, assim como a resolução da vista dos objetos.

 Possui efeito sobre as **linhas curvas** que com a quantidade de *Zoom* realizados durante a execução do desenho, perde qualidade em sua visualização.

 O comando *Regen* é acionado digitando-se REGEN (Maiúsculo ou Minúsculo) nas Linhas de Comando ou no *Menu View*, clicando-se na opção *Regen*.

*Menu View > REGEN*

Obs.: O comando REGENALL tem a mesma função do REGEN, porém regenera todas as janelas, e não apenas a janela ativa.

Redesenhando na tela

 O comando *Redraw* remove os *Blips* marcadores e resíduos de tela (pixels perdidos) deixados pelos comandos de edição.

 O comando *Redraw* é acionado digitando-se REDRAW (Maiúsculo ou Minúsculo) nas Linhas de Comando ou no *Menu View*, clicando-se na opção *Redraw*. *Menu View > REDRAW*

**Visualizando o desenho na tela** Ampliando a Área Gráfica

- Quando se trabalha em monitores de pequena área, torna-se imprescindível a otimização da Área Gráfica.
- Pode-se despoluir a tela do AutoCAD, acessando o *Menu View* e clicando-se em *Clean Screen* ou clicando-se em seu ícone localizado no canto inferior direito da tela.

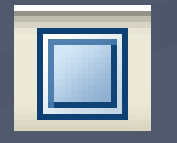

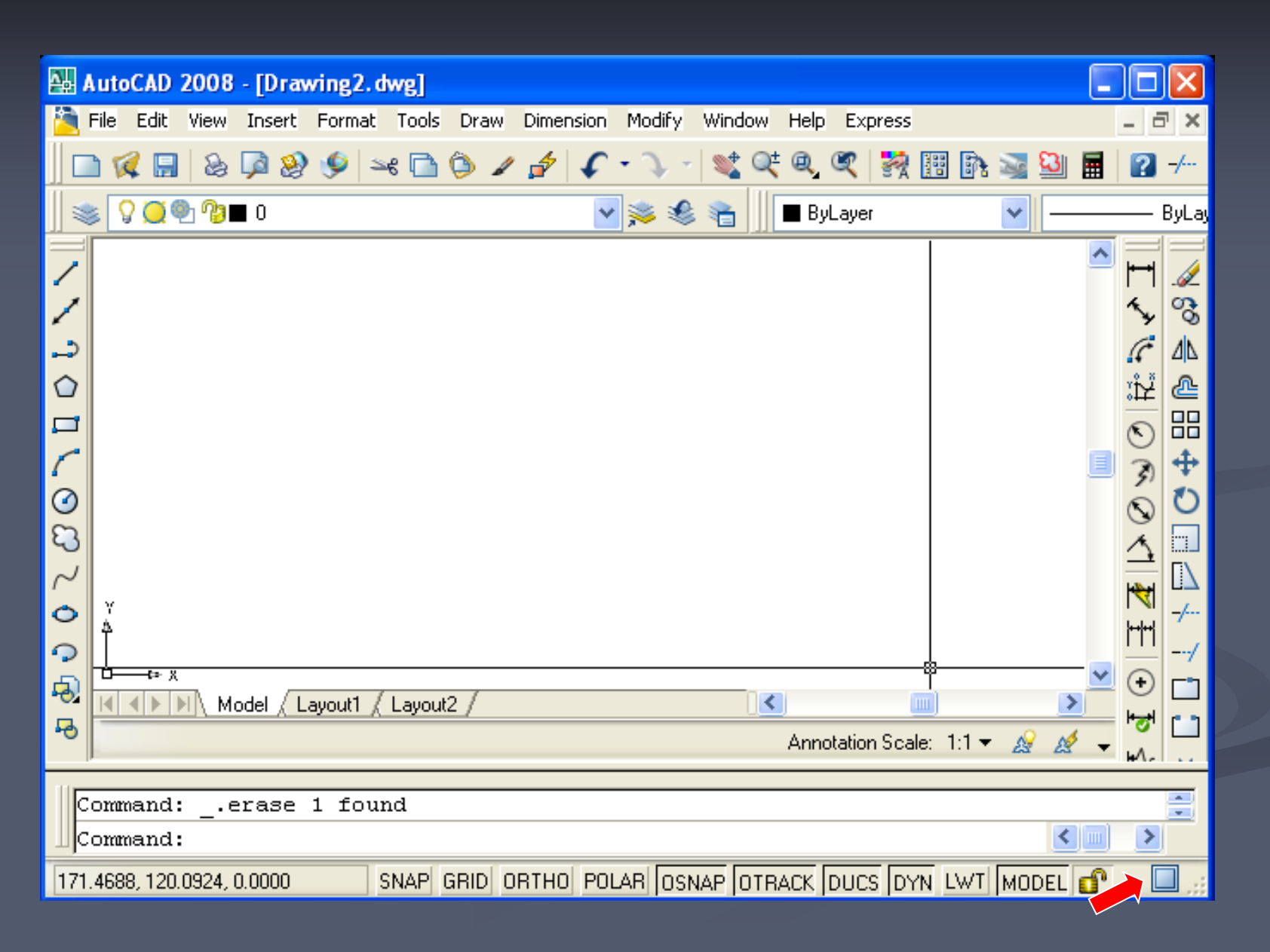

- Essa opção esconde as **Barras de Ferramentas** e os **cabeçalhos das janelas ativas**, ampliando a Área Gráfica.
- Essa opção é do tipo **Liga/Desliga**, ou seja, para retornar à configuração anterior , basta selecioná-la novamente.
- Também pode-se acessá-la no *Menu View* na opção *Clean Screen* ou na TECLA de atalho **CRTL+0**.

# **Visualizando o desenho na tela Exercício de visualização**

- Ative o comando *Line*. Indique como *First Point* a Coordenada Absoluta (100,100);
- Depois, especifique como *Next Point* uma distância com valor **10** e ângulo de **45º**.
- Tente visualizar a linha traçada utilizando os comandos de **Zoom** e **Posicionamento** de modo que fique no centro da tela e com boa visibilidade.

# **Visualizando o desenho na tela Exercício de visualização**

 Ative o comando *Circle* na **Barra de Ferramentas** *Draw* ou no **Barra de Menu** *Draw*, na opção *Circle*, ou ainda, utilize as **Linhas de Comando**, digitando *Circle* ou, apenas, C (Maiúsculo ou Minúsculo) + Enter.

 Note que existirá sempre opções para a execução do *Circle*. Escolha aquela que pedirá que seja especificado o *Center Point* e o *Radius*.

**Exercício de visualização**

- Especifique como centro do círculo a Coordenada Absoluta (5000,5000) e como raio a distância 500.
- Procure visualizar as duas entidades desenhadas na Área Gráfica.

# **Visualizando o desenho na tela Exercício de visualização**

 Selecione a opção *Circle* em qualquer uma das formas oferecidas pelo programa.

- Especifique como centro do círculo a Coordenada Absoluta (50000,50000)
- Na determinação do *Radius*, escolha a opção entre colchetes [] *Diameter*, digitando a palavra ou, apenas, a letra que aparece em destaque (Maiúscula) "D".

# **Visualizando o desenho na tela Exercício de visualização**

- Após escolhida a opção dada para o *Diameter*, rejeite a opção do *Default* que aparece entre os sinais de menor/maior "<>", digitando a distância 1500.
- Procure, através dos recursos de Zoom e Posicionamento, visualizar todas as entidades desenhadas.

#### **Exercício de visualização**

- Construa um Retângulo com a área equivalente aos limites do desenho e verifique qual do objetos desenhados estão dentro desse limite.
	- Ative o comando *Rectangle* na **Barra de Ferramentas** *Draw* ou por outro caminho possível.

# **Visualizando o desenho na tela Exercício de visualização**

• Especifique o *First Corner Point* e o *Next Corner Point* indicando, respectivamente, os limites da área de trabalho já configurados no *Menu Format*, no comando *Drawing Limits*.

• Caso não se lembre dos valores, verifiqueos no próprio comando *Drawing Limits*.